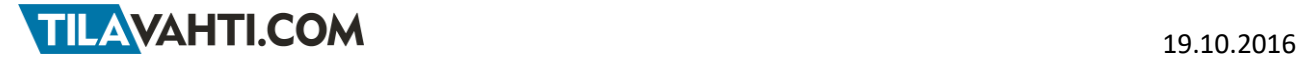

## **Milesight käyttöohje**

**v. 1.02 - 19.10.2016**

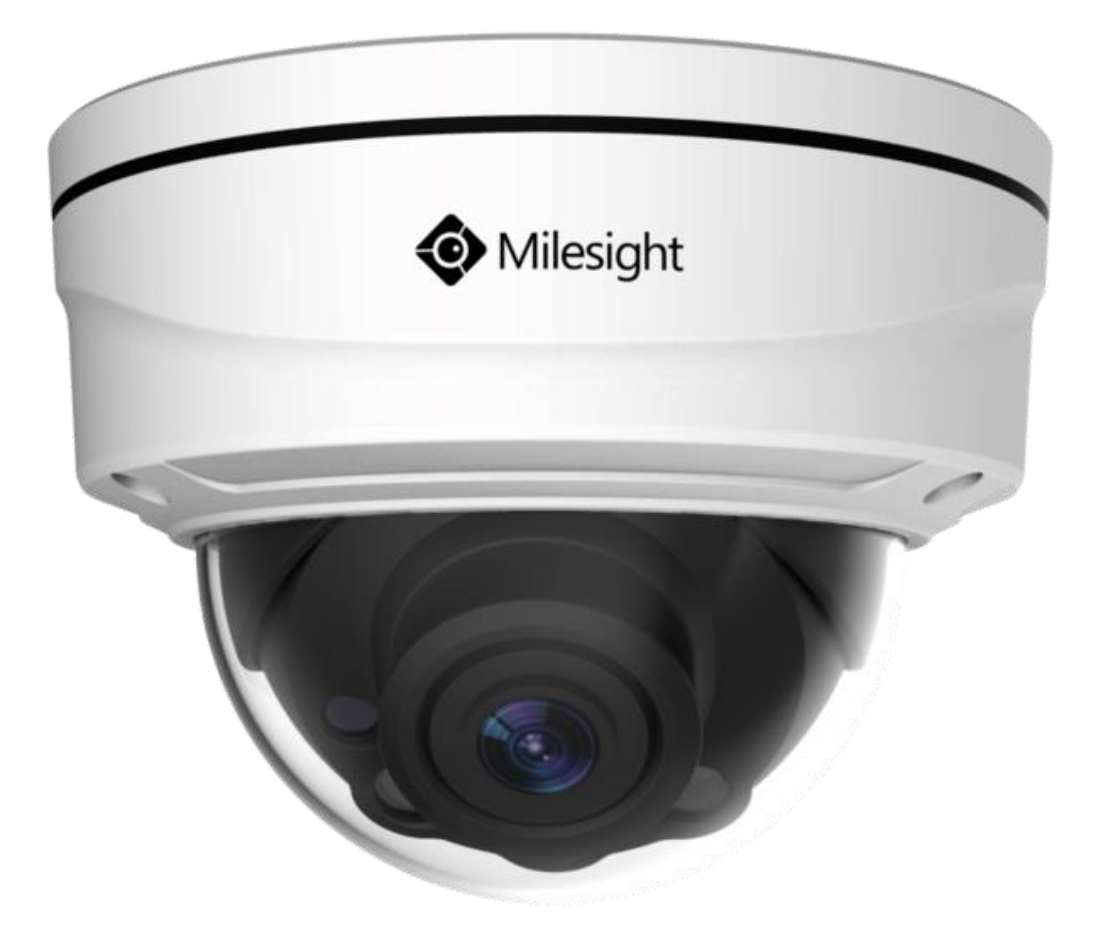

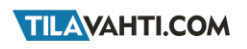

Lummintie 9 90460 Oulunsalo

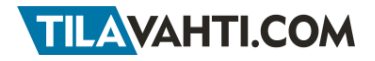

## Sisällysluettelo

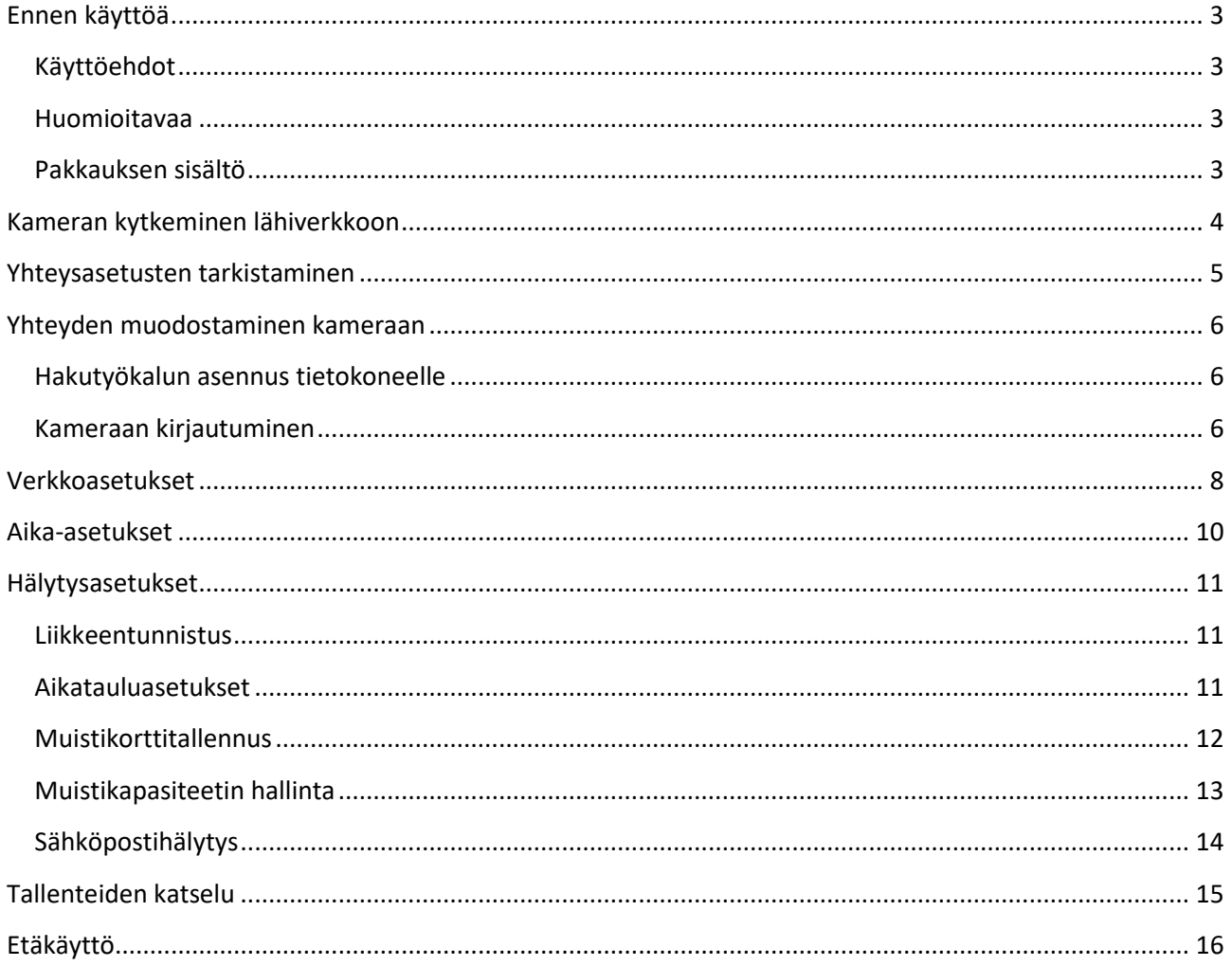

# <span id="page-2-0"></span>**Ennen käyttöä**

Käyttääksesi laitetta oikein, lue tämä käyttöohje huolellisesti ennen kameran käyttöönottoa. Säilytä käyttöohje myöhempää tarvetta varten.

### <span id="page-2-1"></span>**Käyttöehdot**

Käyttämällä laitetta käyttäjä hyväksyy alla olevat ehdot.

Tämä laite on tarkoitettu vain ja ainoastaan yksityiseen käyttöön ja sen käyttäminen tapahtuu käyttäjän omalla vastuulla.

Laitteen käyttötarkoitus on käyttäjän omaisuuden kuvaaminen valvonta- tai vartiointitarkoituksessa. Maassa, jossa laitetta käytetään, voi olla videovalvontaa rajoittavia lakeja ja asetuksia. Käyttäjä on vastuussa laitteen käytöstä näiden lakien ja asetusten mukaisesti.

Laitteen valmistaja, maahantuoja tai jälleenmyyjä ei ole millään tavalla vastuussa laitteen toiminnan tai toimimattomuuden aiheuttamista välittömistä tai välillisistä vahingoista, lukuun ottamatta laitteen takuuaikana laitteen valmistusvirheistä johtuvia vikoja laitteessa itsessään.

Laitteen takuu on voimassa vain, mikäli asiakas on käyttänyt laitetta tämän ohjeen mukaisesti.

Laitteella on 12 kk takuu. Laitevikoihin liittyvissä asioissa ole yhteydessä laitteen myyneeseen jälleenmyyjään.

### <span id="page-2-2"></span>**Huomioitavaa**

Älä aukaise tai pura kameraa, sillä se voi aiheuttaa sähköiskun vaaran tai vahingoittaa laitetta. Ota ongelmatilanteissa yhteyttä laitteen myyjään. Takuu raukeaa, mikäli laite on avattu omatoimisesti.

Laite on sääsuojattu ja sillä on IP66 suojausluokitus. Valmistajan laitteelle ilmoittama käyttölämpötila on  $-30 - +55$  °C.

Älä anna lasten leikkiä laitteella.

### <span id="page-2-3"></span>**Pakkauksen sisältö**

- Milesight IP-valvontakamera
- Suomenkielinen pikaohje
- Kiinnitysruuvit, proput ja avain

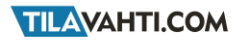

## <span id="page-3-0"></span>**Kameran kytkeminen lähiverkkoon**

*HUOM! Jos kamera on ollut aiemmin kytkettynä toiseen verkkoon, uuteen verkkoon kytkeminen voi vaatia asetusten nollaamisen.* Katso kappale *[Tehdasasetusten palauttaminen](#page-16-0)*.

Kameran asetusten määrittämistä varten tarvitset seuraavia:

- 1. Lähiverkon (LAN).
	- Vähintään kytkin tai reititin
- 2. Tietokoneen, joka on kytketty lähiverkkoon
- 3. Verkkokaapelin
- 4. Kameran mukana toimitettavan CD levyn
- 5. Halutessasi: Etäkäyttöä varten Internet yhteyden

Kameran asetusten määrittämistä varten kytke kamera seuraavien ohjeiden mukaisesti:

- 1. Poista kamerasta kaikki siinä mahdollisesti olevat kuljetuksen aikaiset suojat ja tuet
- 2. Varmista että tietoverkkosi kytkin / reititin on päällä ja toimintakunnossa
- 3. Kytke kamera verkkokaapelilla PoE –virtalähteeseen (lisävaruste, ei sisälly pakkaukseen)
- 4. Kytke PoE –virtalähde verkkokaapelilla reitittimeen sekä verkkovirtaan
- 5. Varmista että reitittimen tai kytkimen keltainen valo alkaa palaa yhtäjaksoisesti, ja vihreä valo alkaa vilkkua

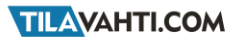

## <span id="page-4-0"></span>**Yhteysasetusten tarkistaminen**

Kameran asetukset määritellään kameran hallintasivustossa tietokoneen selaimella. Hallintasivusto on osa kameran sisäistä laiteohjelmistoa, joten kameran tai tietokoneen ei tarvitse olla yhteydessä Internetiin asetusten määrittämisen aikana. Kameran ja tietokoneen on kuitenkin oltava kytkettynä samaan lähiverkkoon (LAN).

Pienissä koti- ja toimistolähiverkoissa yleisesti käytössä olevien verkkoasetusten mukaan pitää tietokoneesi ja kamerasi olla samassa aliverkossa jotta pääset kameran hallintasivustolle. Hallintasivustolle päästään kameran verkko-, eli IP – osoitteen avulla, joka on tehdasasetuksilla asetettu kiinteäksi.

IP – osoitteen kolme ensimmäistä pisteellä erotettua numerosarjaa määrittelevät käytettävän aliverkon. Jotta tietokoneesi olisi samassa aliverkossa, tietokoneesi IP – osoitteen kolme ensimmäistä numerosarjaa tulee olla samat kuin kameran IP – osoitteessa. Tietokoneesi IP – osoite voi olla esimerkiksi **192.168.1.101**. Voit tarkistaa tietokoneesi IP - osoitteen avaamalla Windows - tietokoneesi komentokehotteen ja kirjoittamalla siihen komennon "ipconfig". Tietokoneesi IP – osoite löytyy käytettävän verkkoadapterin kohdalta (esim: **Wireless LAN adapter WLAN**, jos tietokoneesi on kytketty WLAN:in kautta), riviltä IPv4 Address (esim: **IPv4 Address: 192.168.1.101**).

Mikäli tietokoneesi on samassa aliverkossa kuin kamerasi, etene kameran käyttöönotossa seuraavien ohjeiden mukaisesti. Muussa tapauksessa sinun pitää muuttaa joko tietokoneesi tai lähiverkkosi asetuksia. Lisätietoja löydät Tilavahti.com tukisivustolta osoitteest[a http://tuki.tilavahti.com](http://tuki.tilavahti.com/) / ohjeet / käyttöönotto.

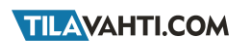

## <span id="page-5-0"></span>**Yhteyden muodostaminen kameraan**

### <span id="page-5-1"></span>**Hakutyökalun asennus tietokoneelle**

- 1. Avaa Web –selaimella osoite [www.tilavahti.com](http://www.tilavahti.com/)  $\rightarrow$  valitse haluamasi Milesight -kamera  $\rightarrow$ Tiedostot ja lataa tietokoneellesi **Milesight Smart Tools**
- 2. Ohjelma latautuu yleensä tietokoneen Ladatut tiedostot –kansioon. Asenna Milesight Smart Tool tietokoneellesi.

### <span id="page-5-2"></span>**Kameraan kirjautuminen**

1. Käynnistä hakuohjelma. Valitse **IPC Tools.** Kamerat ilmestyvät automaattisesti hakuohjelman etusivulle. Kts. kuva alla. HUOM! Voit muuttaa kameran oletus IP –osoitteen työkalulla samaan IP – avaruuteen verkkosi kanssa. Syötä uusi IP –soite **IP:** kohtaan ja tallenna **Modify** –näppäintä painamalla.

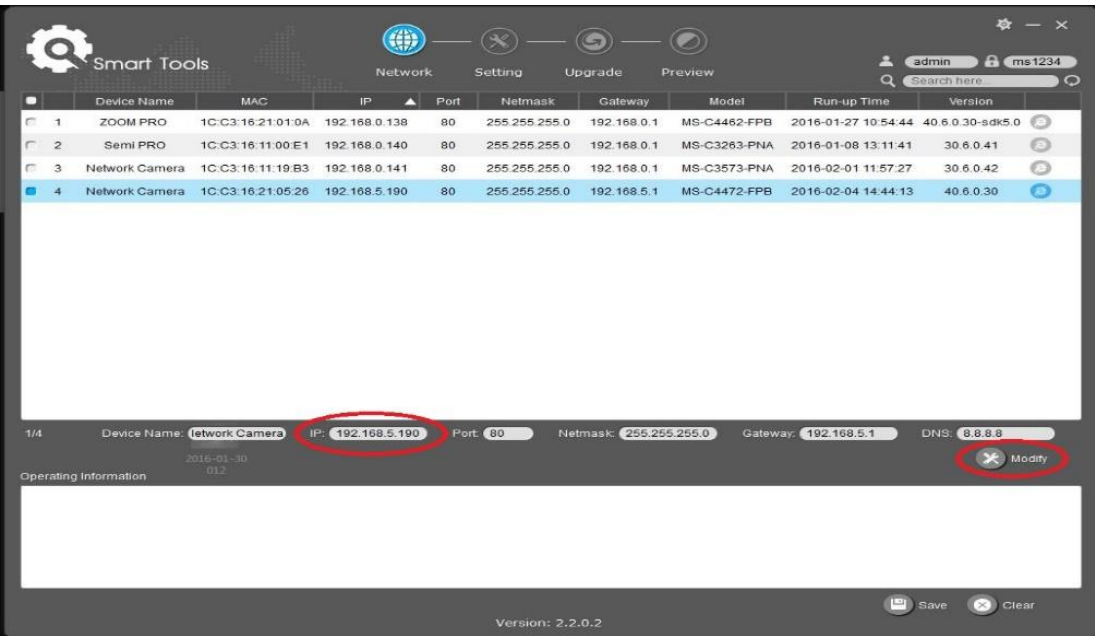

2. Kopioi kameran uusi IP –osoite, avaa WEB –selain (Mozilla Firefox tai Opera) ja syötä se osoiteriville.

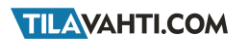

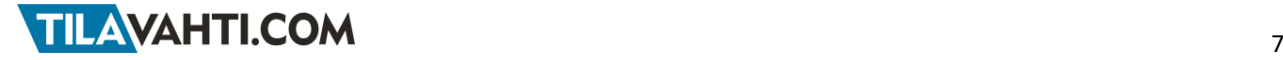

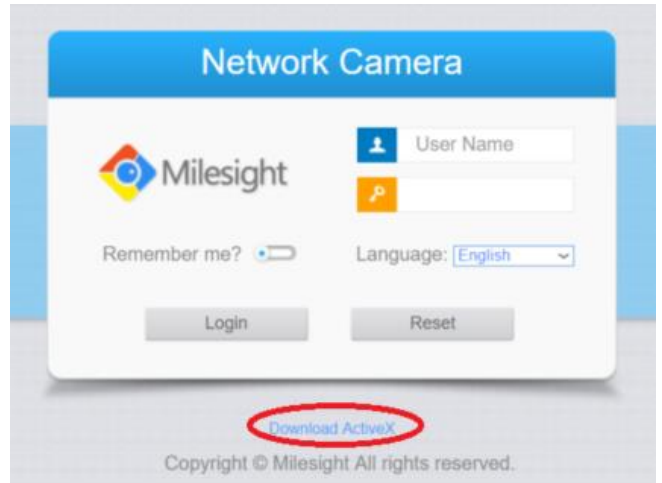

Asenna selaimeen kameran tarvitsema lisäosa klikkaamalla sinistä "Download ActiveX"-linkkiä.

Seuraa näytöllä olevia ohjeita

- 3. Lisäosan asentamisen jälkeen syötä käyttäjätunnus ja salasana. Oletustiedot:
	- **Käyttäjätunnus:** admin
	- **Salasana:** ms1234
- 4. Klikkaa **Login** nappia
- 5. Salli liitännäisen automaattinen käyttö seuraavalla tavalla:
	- Klikkaa selainrivin vasemmassa reunassa olevaa "lego –palikan" näköistä ikonia kts. kuva alla.
- 6. Klikkaa "Salli aina ja muista valinta". Kamera muistaa valintasi eikä tätä tarvitse tehdä enää uudelleen. Päivitä Internet-selain painamalla f5-näppäintä ja kirjaudu tarvittaessa uudelleen, livekuvan pitäisi nyt näkyä näytöllä.

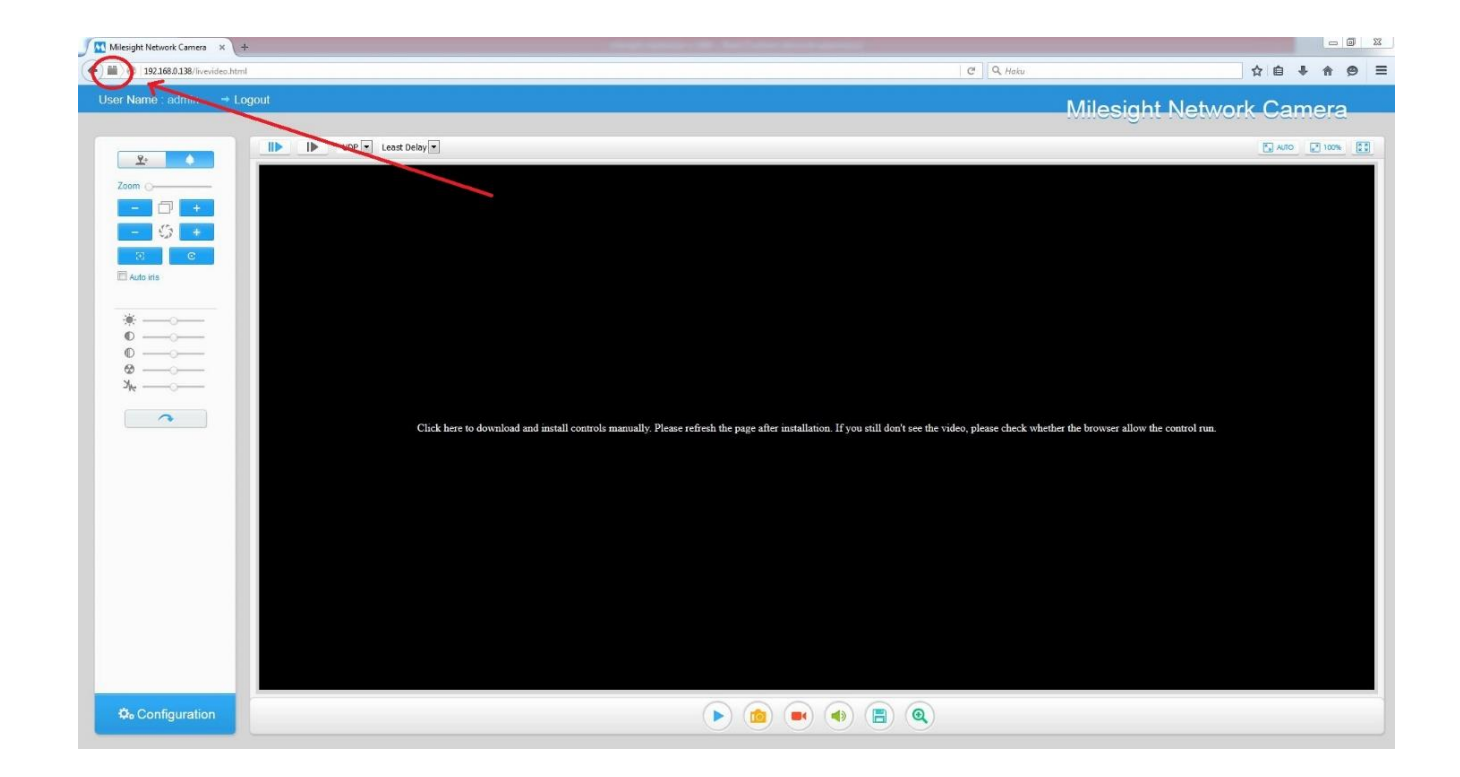

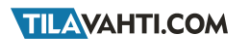

## <span id="page-7-0"></span>**Verkkoasetukset**

*HUOM! Väärät verkkoasetukset voivat estää pääsyn kameraan. Jos et tiedä mitä teet, älä mene muuttamaan näitä asetuksia itse. Jos kuitenkin saat kameran jumiin, voit palauttaa tehdasasetukset kappaleessa [Liite 2](#page-16-0) [Tehdasasetusten palauttaminen](#page-16-0) mainittujen ohjeiden mukaisesti. Lisätietoja eri termeistä ja teknologioista löytyy myös Tilavahti.com tukisivustolta osoitteesta [http://www.tuki.tilavahti.com.](http://www.tuki.tilavahti.com/)*

*HUOM! Jos teet muutoksia verkkoasetuksiin, kamera käynnistyy asetusten tallentamisen jälkeen automattisesti uudelleen.*

*HUOM! IP –osoite voidaan määritellä kiinteäksi myös Milesight Smart Tool –työkalulla.*

Kameran verkkoasetuksia voidaan muuttaa alla olevan kuvan mukaisesta asetusnäkymästä. Kuvan alla on kerrottu tarkemmin eri kenttien selitykset. Verkkoasetukset löytyvät **Configuration**  $\rightarrow$  **Basic Settings**  $\rightarrow$ **Network.** 

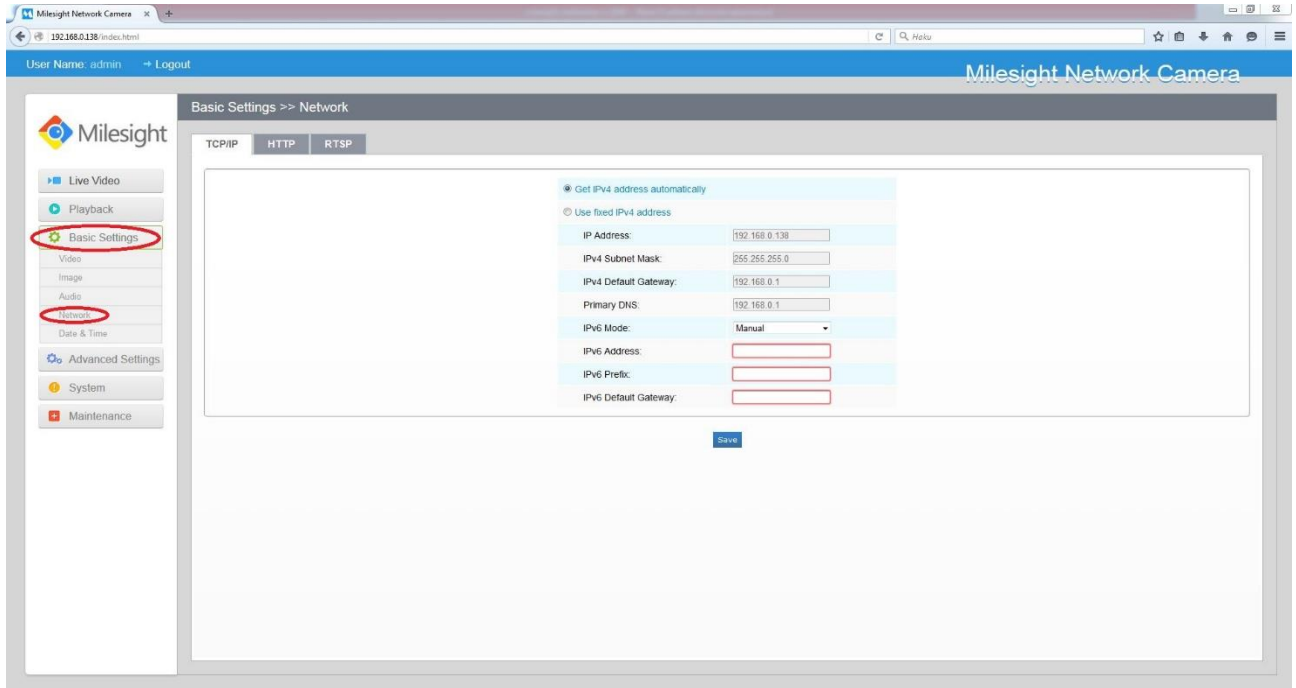

**[Get IPv4 address automatically]:** Kamera hakee automaattisesti verkkoasetukset

**[Use fixed IPv4 address]:** Voit syöttää haluamasi verkkoasetukset kameralle

**[IP Address]:** Tämä kenttä määrittelee kameran lähiverkkoadapterin käyttämän kiinteän verkko-osoitteen.

 *HUOM! Tässä kentässä voit muuttaa kameran verkko-osoitteen lähiverkkosi asetusten mukaiseksi. Jos sinulla on useita kameroita, muista asettaa jokaiselle kameralle yksilöllinen verkko-osoite.*

**[IPv4 Subnet Mask]:** Oletus 255.255.255.0 (Ei suositella muutettavan)

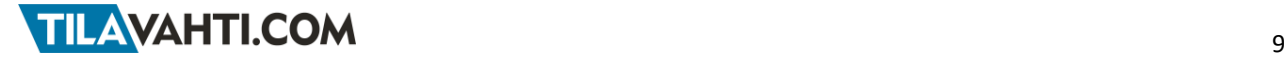

**[IPv4 Default Gateway]:** Tässä kentässä määritellään lähiverkkosi oletusyhdyskäytävä.

 Jos kameraa halutaan käyttää Internetin kautta, tässä kentässä pitää olla reitittimesi lähiverkkoon näkyvä verkko-osoite.

**[Primary DNS]:** Tässä kentässä määritellään käytettävä nimipalvelin. Jos kamerasi on kytketty lähiverkkoon, voit laittaa tähän reitittimesi verkko-osoitteen.

Jos käytät DDNS – palvelua, laita tähän palveluntarjoajasi ilmoittama nimipalvelimen osoite.

**[IPv6 Mode]:** Ei suositella muutettavan

**[IPv6 Address]:** Ei suositella muutettavan

**[IPv6 Previx]:** Ei suositella muutettavan

**[IPv6 Default Gateway]:** Ei suositella muutettavan

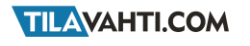

# <span id="page-9-0"></span>**Aika-asetukset**

Kellonajan ja päivämäärän voi asettaa **Configuration Basic Settings Date & Time.** Suosittelemme käytettäväksi automaattista ajan synkronointia tietokoneelta **(Synchronize with computer time)** kts. kuva alla. Tallenna lopuksi painamalla **Save** –näppäintä

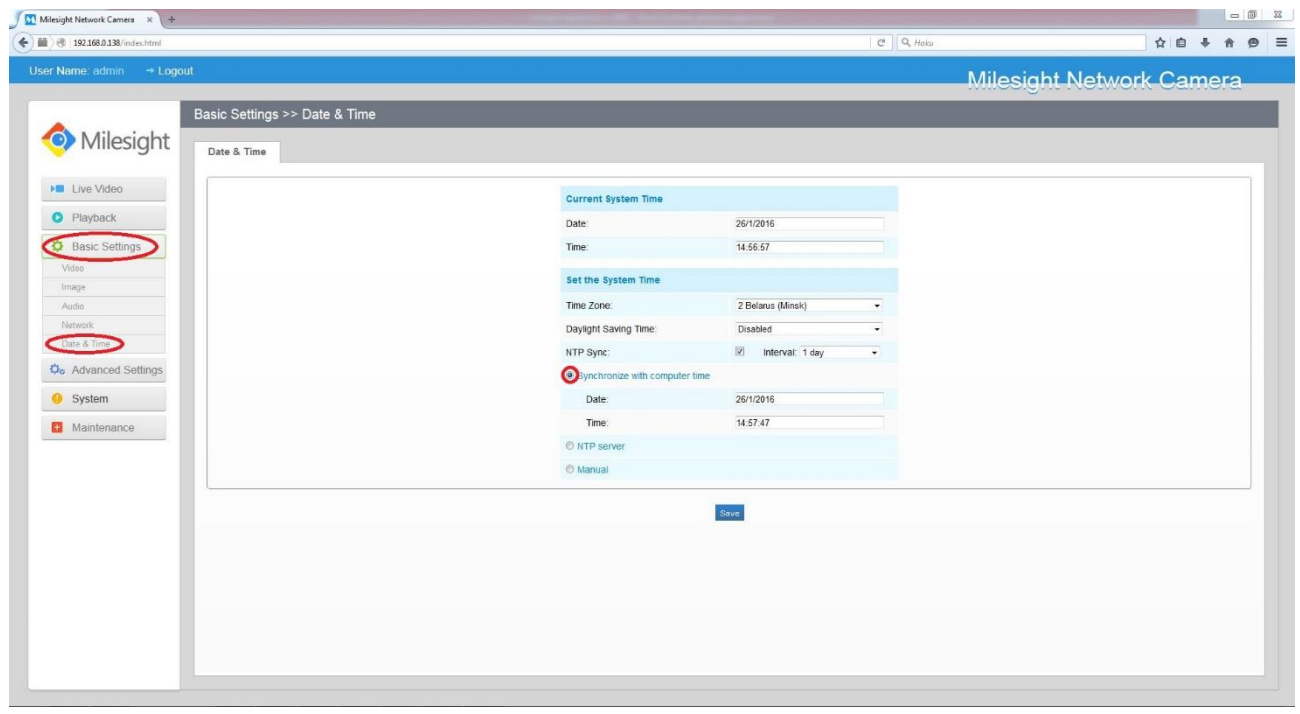

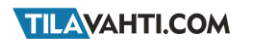

## <span id="page-10-0"></span>**Hälytysasetukset**

### <span id="page-10-1"></span>**Liikkeentunnistus**

Liikkeentunnistukseen liittyvät asetukset löytyvät **Configuration Advance Settings Alarm**

- 1. Aktivoi liikkeentunnistus klikkaamalla **Enable Motion Detection –**näppäintä kts. kuva alla.
- 2. Piirrä tunnistusalue esikatselukuvaan. Paina hiiren vasenta näppäintä ja vedä haluamasi ruudukko kuvaan. Kamera tarkkailee liikettä ruudukon alueelta.
- 3. Tallenna asetukset sivuston alareunassa olevaa **Save** –näppäintä painamalla.
- 4. Liikkeentunnistimen herkkyys säädetään Live –kuvan alapuolella olevasta **Sensitive –** liukusäätimestä asteikolla 1 – 10.

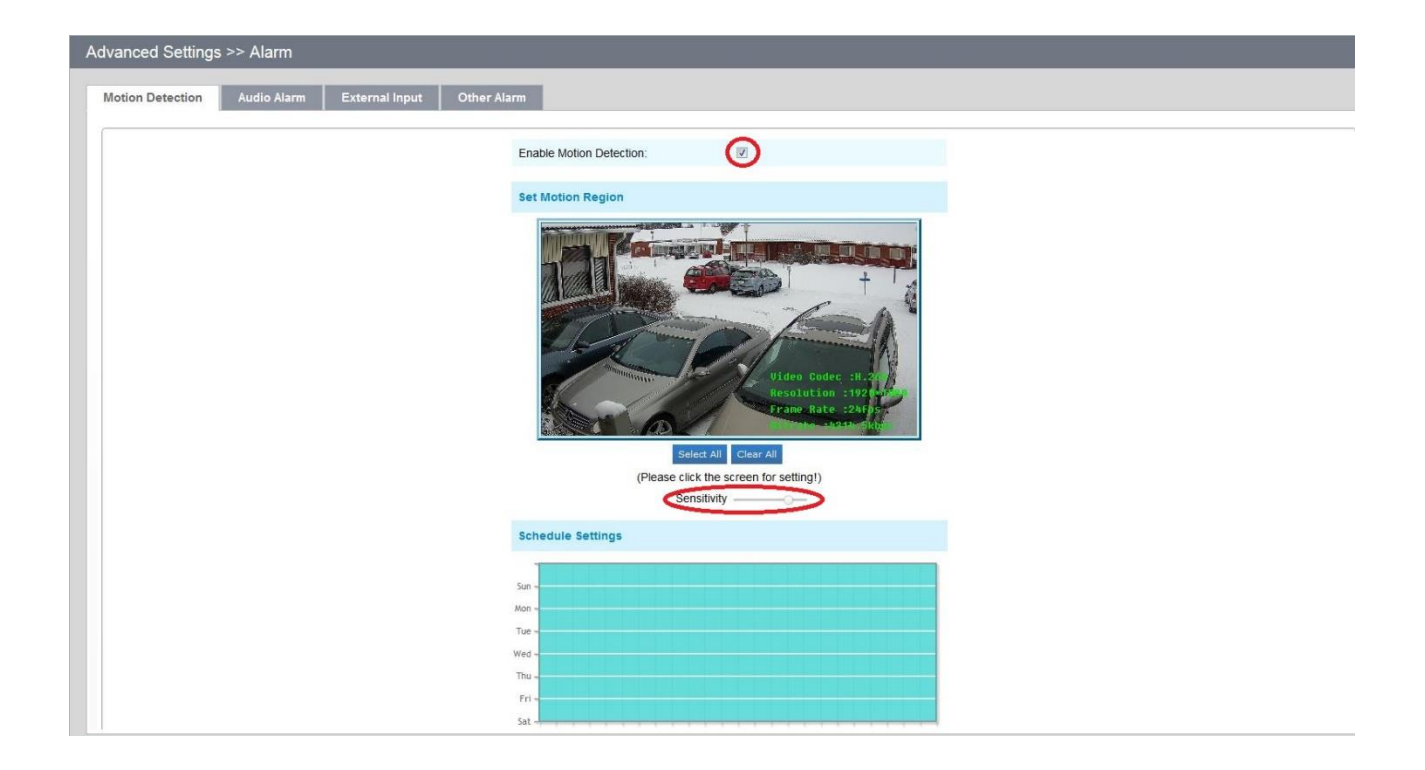

### <span id="page-10-2"></span>**Aikatauluasetukset**

Aikataluasetukset löytyvät **Configuration Advance Settings Alarm Schedule Settings**

Voit määritellä viikkokalenterin, milloin kamerat toimivat tallennusasetusten mukaisesti tai milloin ne ns. "nukkuvat". Oletuksena tämä toiminto on poissa käytöstä ja kamerat kuvaavat tallennusasetusten mukaisesti ilman aikarajoitteita.

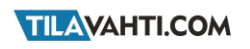

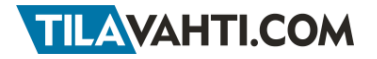

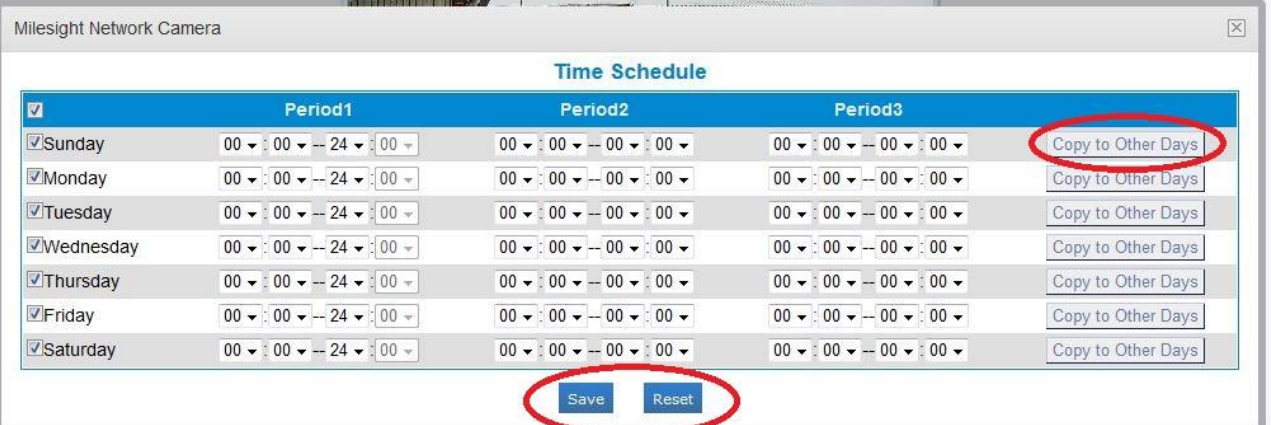

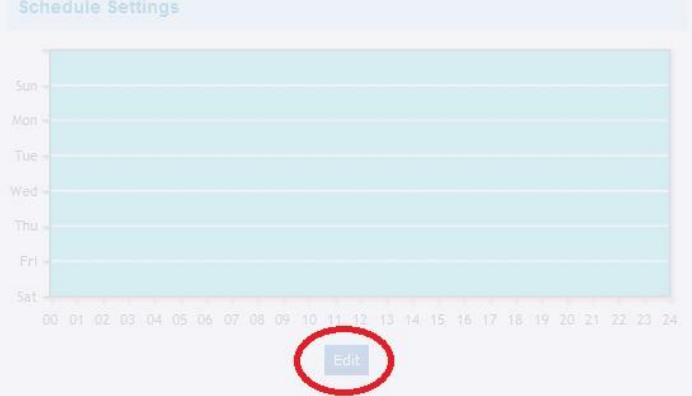

- 1. Ajastus aktivoidaan **Edit** –näppäintä painamalla.
- 2. Valitse päivät, jotka halutaan ajastaa, määrittele kellonajat milloin kamera tallentaa.
- 3. Voit kopioida saman aikataulun myös muihin päiviin valitsemalla **Copy to Other Days.**
- 4. Tallenna painamalla **Save** -näppäintä.
- 5. Kun ajastus on päällä, kalenteri näyttää vihreällä ajat, jolloin kamera tallentaa ja valkoisella ajan, jolloin tallennus ei toimi.

### <span id="page-11-0"></span>**Muistikorttitallennus**

Kamera voi tallentaa videota myös MicroSD muistikortille (ostettavissa erikseen). Suosittelemme videon tallennukseen soveltuvia min. Class 10 –luokan nopeita muistikortteja. Kamera tukee max. 32GB muistikorttia. Muistikorttipaikka löytyy kameran takaosasta verkkokaapelipaikan vierestä. Muistikorttiin liittyvät asetukset löydät **Configuration Advanced Settings Alarm Alarm Action.** 

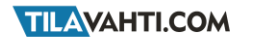

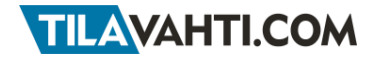

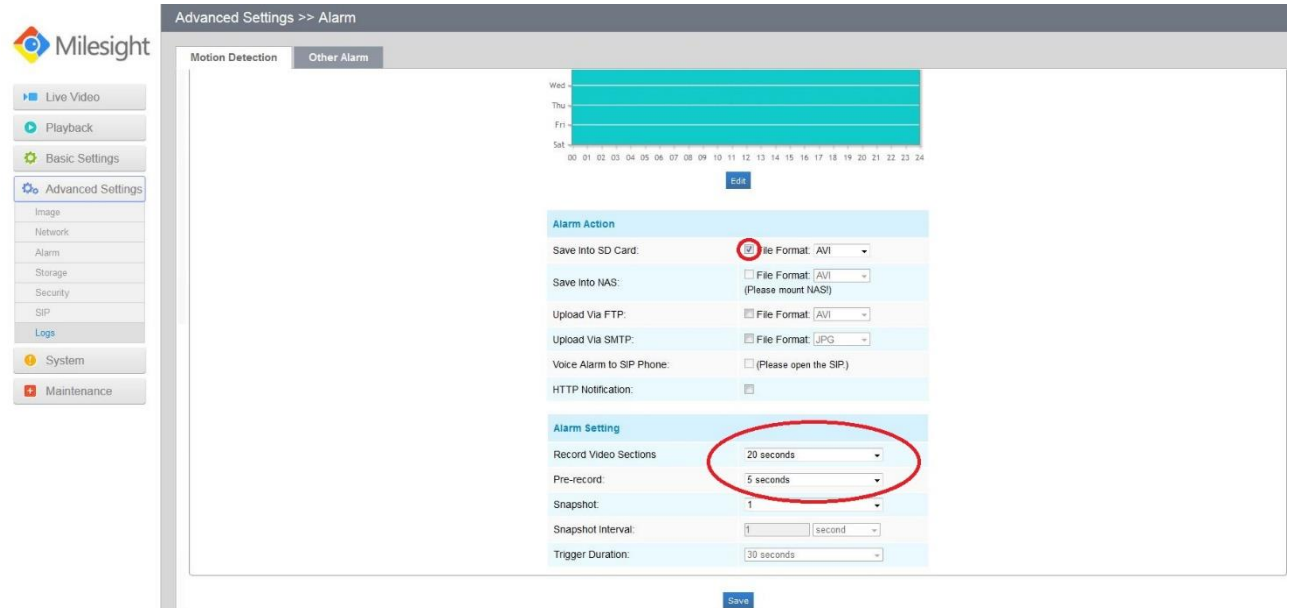

- 1. Aktivoi muistikorttitallennus valitsemalla **Save into SD Card**
- 2. Valitse haluamasi tallennusmuoto (AVI = video, JPG = still –kuva)
- 3. Siirry kohtaan **Alarm Setting** ja määrittele:
	- Jakson pituus kohdasta **Record Video Sections**
	- Tallennuksen puskurointiaika kohdasta **Pre-record**
- 4. Tallenna **Save** -näppäintä painamalla

### <span id="page-12-0"></span>**Muistikapasiteetin hallinta**

Voit hallita muistikortin kapasiteettia **Configuration Advanced Settings Storage**

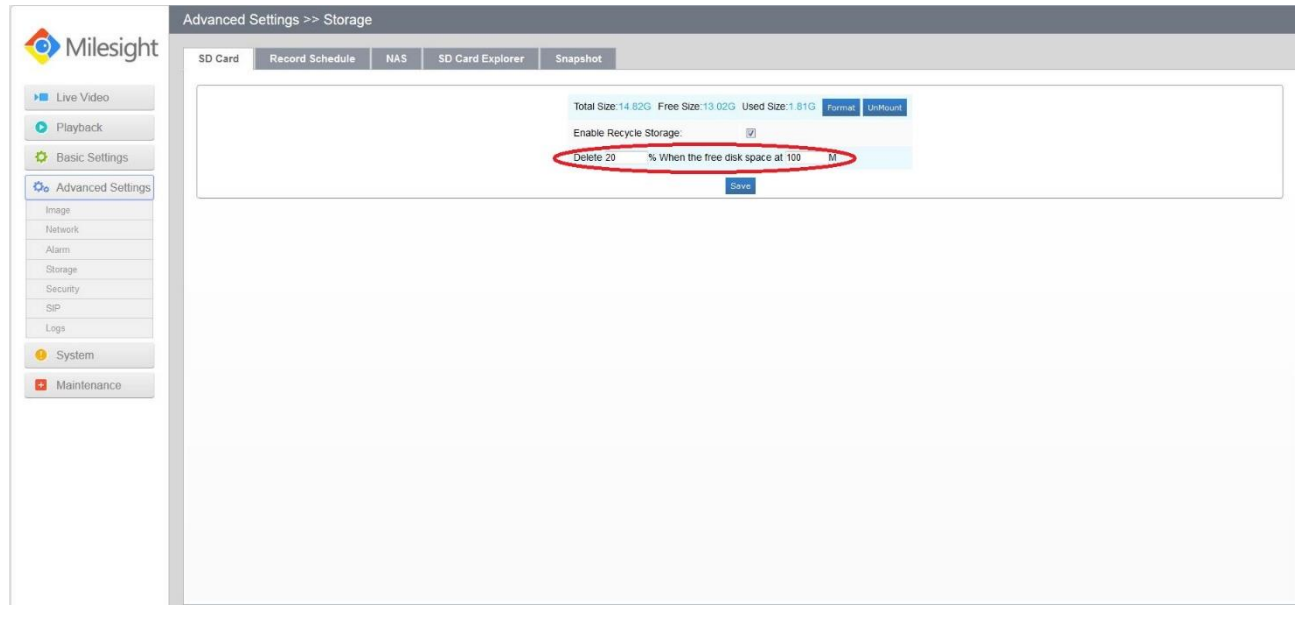

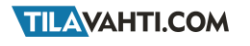

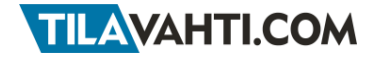

- 1. Ylikirjoitus asetetaan päälle kohdasta **Enable Recycle Storage.**
- 2. Voit myös määritellä jäljellä olevan tallennustilan prosenttiyksiköin tai megatavuina, milloin kamera aloittaa ylikirjoituksen
- 3. Tallenna **Save** –näppäintä painamalla

### <span id="page-13-0"></span>**Sähköpostihälytys**

Kamera lähettää liikettä havaittuaan hälytysviestin ja kuvan sähköpostiin (mikäli liiketunnistus on aktiivisena). Sähköpostihälytykseen liittyvät asetukset löydät **Configuration Advanced Settings Network SMTP.** HUOM! Suosittelemme lähettäväksi sähköpostiksi Gmail –sähköpostia. Voit luoda uuden, ilmaisen Gmail –sähköpostitilin osoitteessa [www.gmail.com.](http://www.gmail.com/)

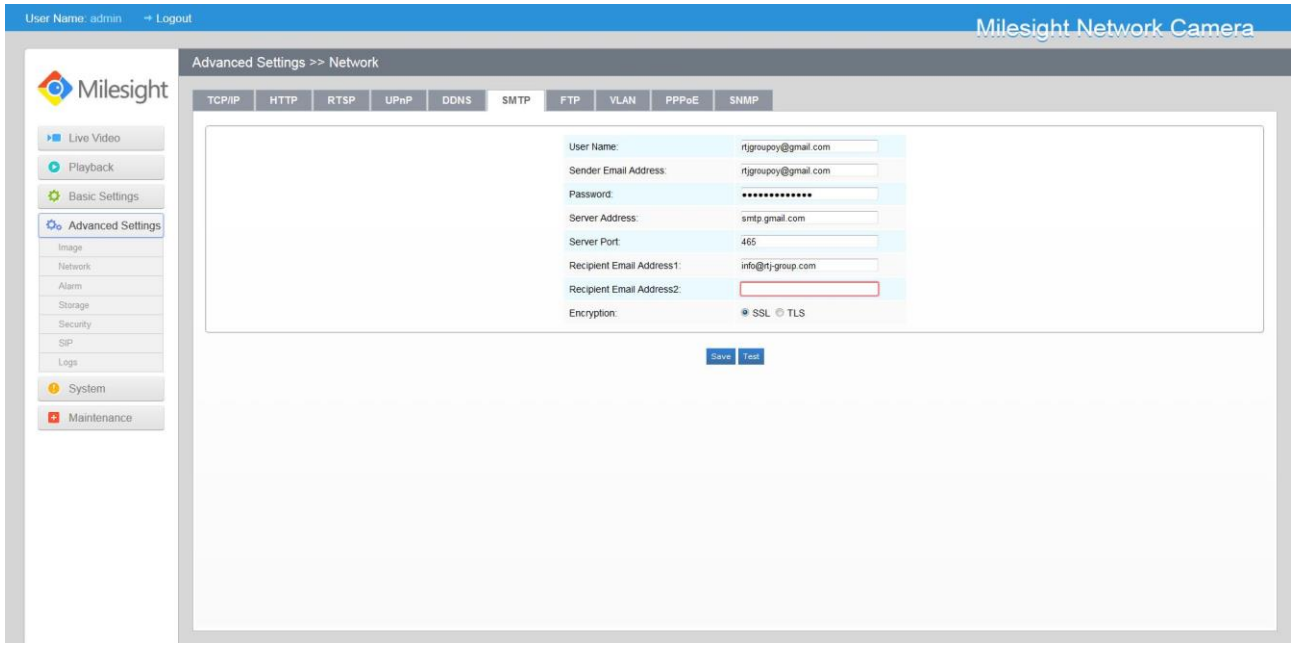

Syötä lähetysasetukset seuraavalla tavalla:

- 1. **[User Name]** Sähköposti, jota käytetään kuvan lähetykseen
- 2. **[Sender Email Address]** Sähköposti, jota käytetään kuvan lähetykseen (gmail-osoite)
- 3. **[Password]** Lähettävän sähköpostin salasana (gmail-salasana)
- 4. **[Server Address]** Lähettävän sähköpostipalvelimen osoite (Gmail: smtp.gmail.com)
- 5. **[Server Port]** Lähettävä sähköpostipalvelimen portti (Gmail: 465)
- 6. **[Recipient Email Address 1]** Vastaanottava sähköpostiosoite
- **7. [Recipient Email Address1]** Toinen vastaanottava sähköpostiosoite
- **8. [Encryption]** Suojausluokka (Gmail: SSL)

Kun asetukset ovat syötetty ohjeiden mukaisesti, voit testata lähetyksen toimivuuden **Test** –näppäintä painamalla. Tallenna **Save** –näppäintä painamalla.

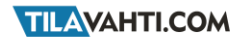

## <span id="page-14-0"></span>**Tallenteiden katselu**

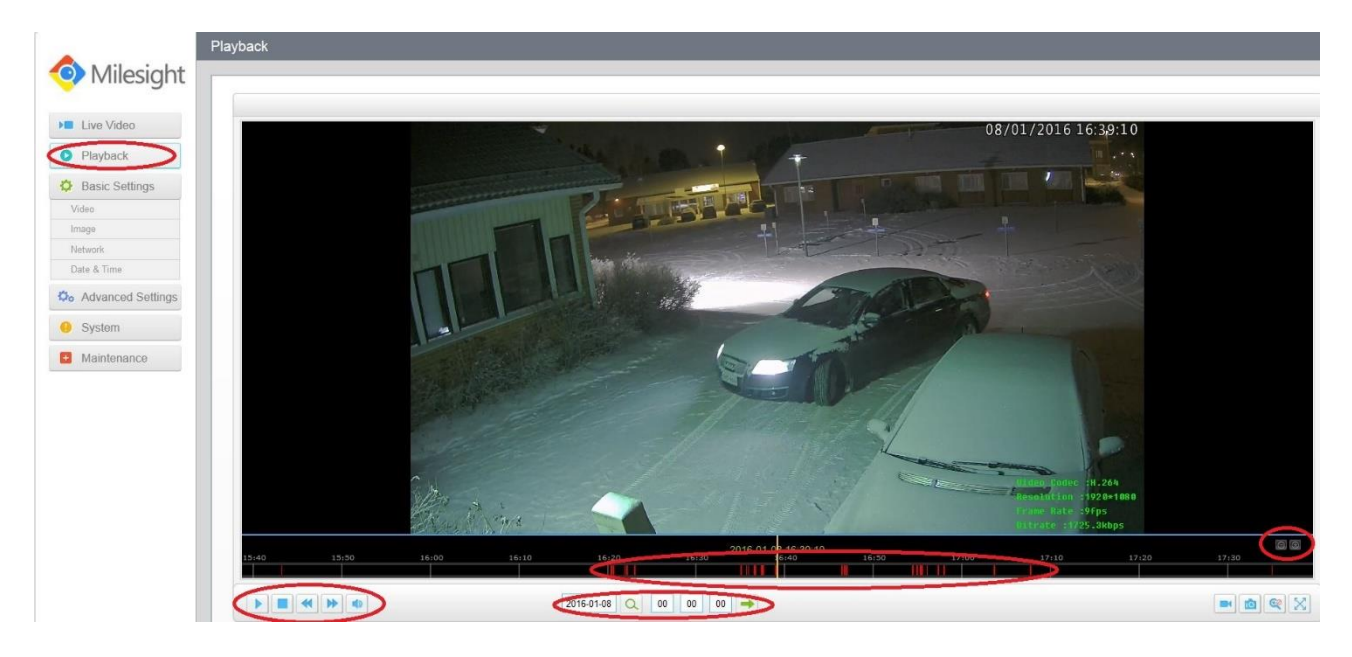

Kameran muistikortille tallentamaa materiaalia voidaan katsoa **Configuration Playback**

- 1. Valitse haluamasi päivämäärä ja kellonaika, miltä haluat tallenteita katsoa.
- 2. Jos kameran liiketunnistus on päällä, aikajanalla näkyy tallennetut liikkeet punaisin viivoin.
- 3. Aikajanaa voidaan lähentää ja loitontaa kuvan oikeassa reunassa olevilla + ja -näppäimillä.
- 4. Kuvaa voidaan pysäyttää ja kelata kuvan vasemmassa alareunassa olevilla näppäimillä.

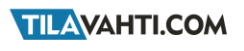

# <span id="page-15-0"></span>**Etäkäyttö**

*HUOM! Kameran etäkäyttö aiheuttaa runsaasti dataliikennettä. Jos etäkäyttölaitteesi (kännykkä, tabletti, tms.) on yhteydessä Internettiin mobiililiittymän kautta (SIM -kortti), varmista operaattoriltasi nykyisen datakäyttösopimuksen soveltuvuus.*

*HUOM! Kameran kytkeminen reitittimeen voi vaatia reitittimen asetusten muuttamista. Varmista että reitittimesi käyttöohje on saatavilla, ja että sinulla reitittimen hallintaan vaadittavat verkko-osoitteet ja käyttäjätunnukset.*

Voit käyttää tätä kameraa tietokoneen tai matkapuhelimen avulla joko paikallisesti tai etänä. Etäkäyttö tarkoittaa Internetin välityksellä tapahtuvaa maantieteellisestä sijainnista riippumatonta kameran hallintaa tai sen tuottaman materiaalin katselua. Paikallinen käyttö tarkoittaa kameran hallintaa tai sen tuottaman materiaalin katselua lähiverkossa (LAN), joka yleensä kattaa maantieteellisesti pienen ja rajatun alueen, esimerkiksi kodin tai työpaikan tietoverkko. Paikallinen käyttö ei vaadi Internet – yhteyttä, mutta paikallinen käyttö on kuitenkin mahdollista myös tietoverkossa joka on kytketty Internettiin.

Internetin kautta tapahtuva etäkäyttö edellyttää kameran kytkemistä sellaiseen tietoverkkoon josta on yhteys Internetiin. Lisäksi reitittimesi palomuurin tulee sallia kameran ja etäkäyttäjän laitteen välisen yhteyden muodostaminen. Etäseurantaa varten tarvitset Internet-yhteyteesi myös kiinteän IP-osoitteen tai DDNS-palvelun.

Lisätietoja kännykällä seuraamisesta on mukana toimitettavalta CD:ltä löytyvässä englannin kielisessä ohjekirjassa sekä osoitteesta [www.tuki.tilavahti.com](http://www.tuki.tilavahti.com/)

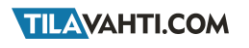

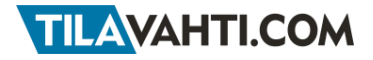

### **Liite 1 Kameran oletusasetukset**

- IP osoite: 192.168.5.190
- Aliverkon peite: 255.255.255.0
- Oletusyhdyskäytävä: 192.168.5.1
- DHCP: Pois päältä
- Hallintasivuston käyttäjänimi: admin
- Hallintasivuston salasana: ms1234
- HTTP portti: 80
- RTSP Portti: 554
- ONVIF Portti: 80

### <span id="page-16-0"></span>**Liite 2 Tehdasasetusten palauttaminen**

Tehdasasetukset voidaan palauttaa **Configuration Maintenance.** Tehdasasetukset palautetaan painamalla **Reset settings, except IP address, to factory default** –kohdasta näppäintä **Restore**. HUOM! Tämä nollaa kaikki muut asetukset mutta ei kameran IP –osoitetta.

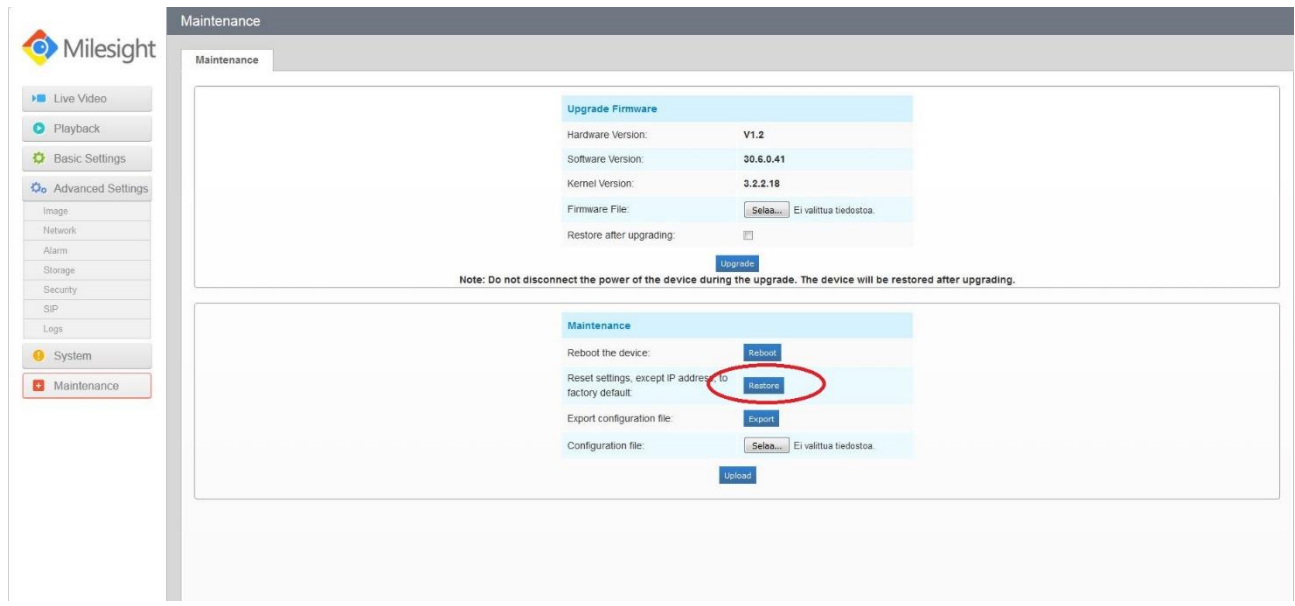

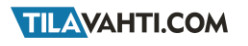